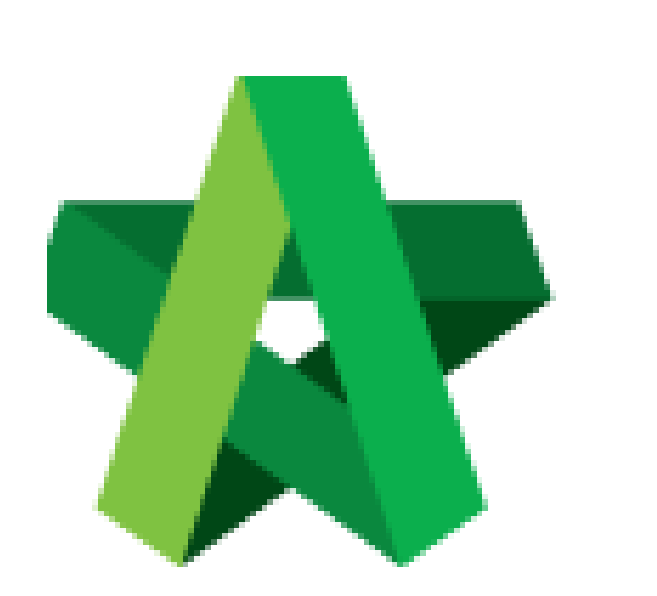

# **BUILDSPACE**

# **PRO**

*For Consultant/Contractor*

Progress Claim

**Certificate** 

Powered by:

# **WPCK**

# **GLOBAL PCK SOLUTIONS SDN BHD** (973124-T)

3-2 Jalan SU 1E, Persiaran Sering Ukay 1 Sering Ukay, 68000 Ampang, Selangor, Malaysia Tel :+603-41623698 Fax :+603-41622698 Email: info@pck.com.my Website: www.BuildSpace.my

**(BuildSpace Version 3.2)**

**Last updated: 28/9/2020**

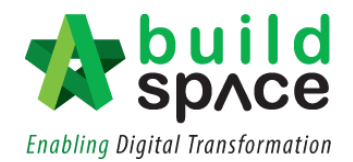

### Contents

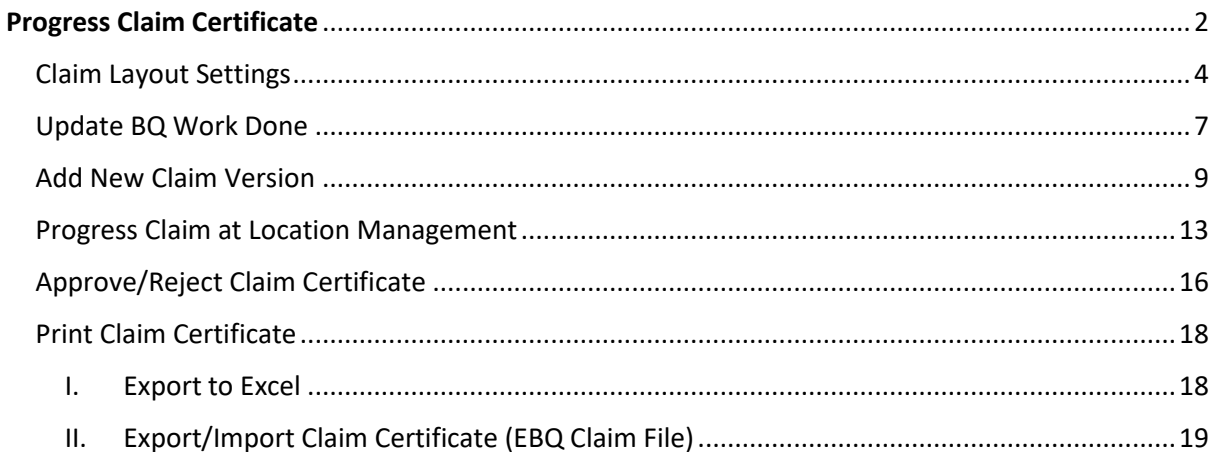

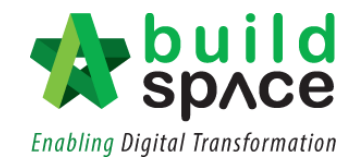

# <span id="page-2-0"></span>Progress Claim Certificate

**Note: You need to activate claim certificate before update BQ work done.**

1. Login to **Buildspace Pro** and choose **"Post Contract Module".**

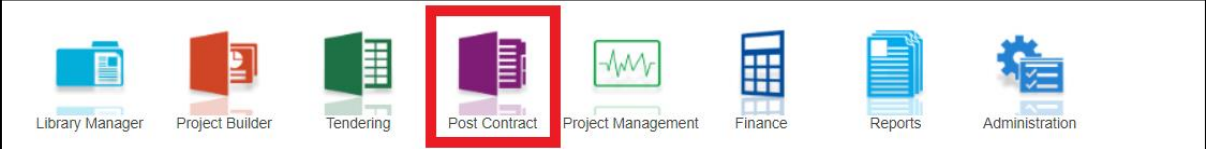

2. Double click to select a project with status "**Post Contract**".

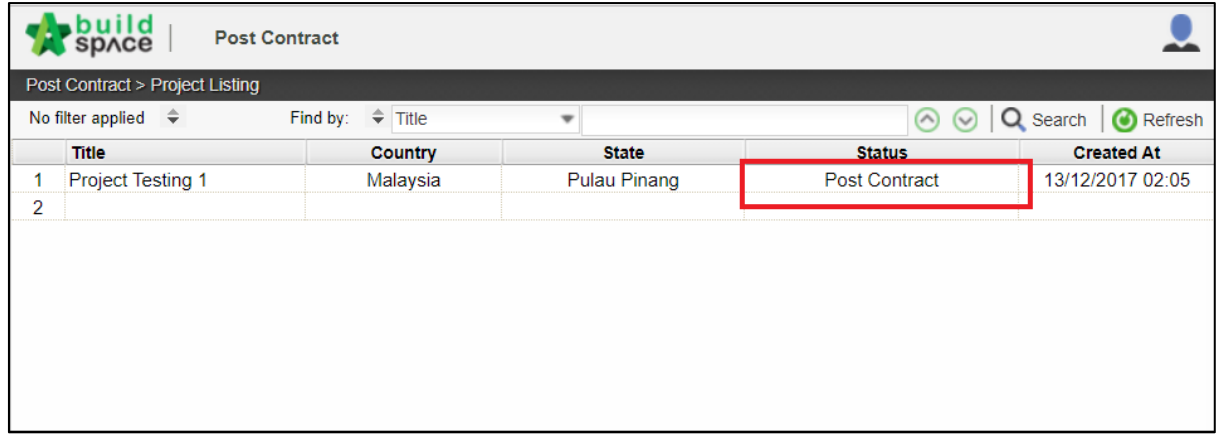

3. To activate Claim Certificate, click **Claim Certificate**.

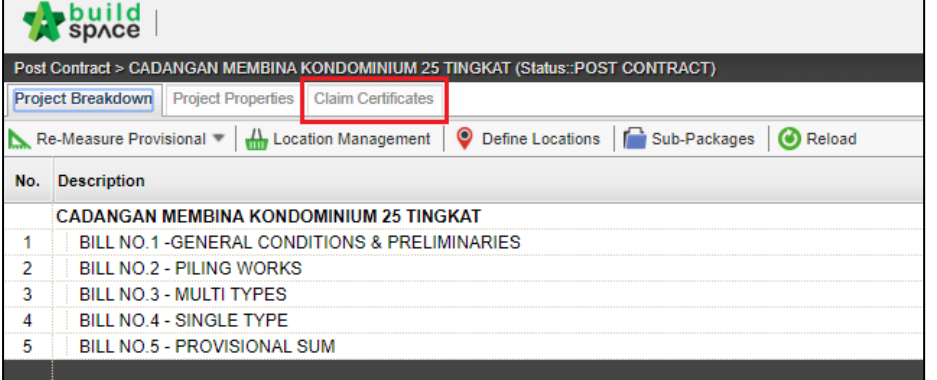

4. Click "**Active Claim Certificate"**.

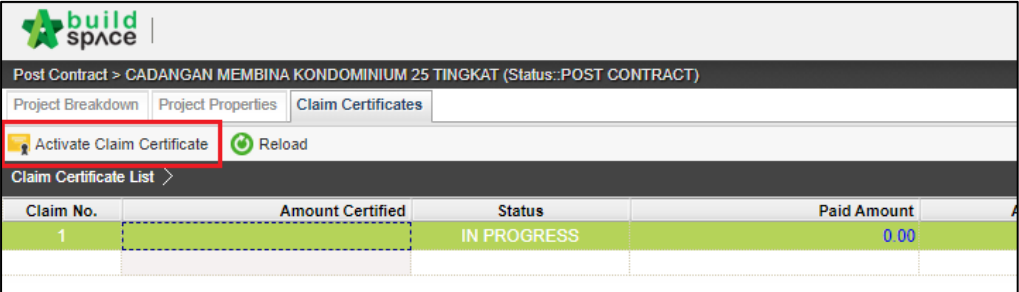

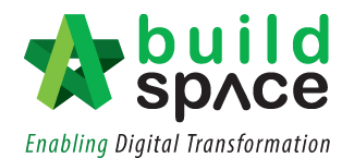

5. Fill up all information that is required in claim certificate and then click "**Save".** The newly activated claim will appear as **"In Progress".**

*Note: You still can edit the information before submitting this certificate for approval.*

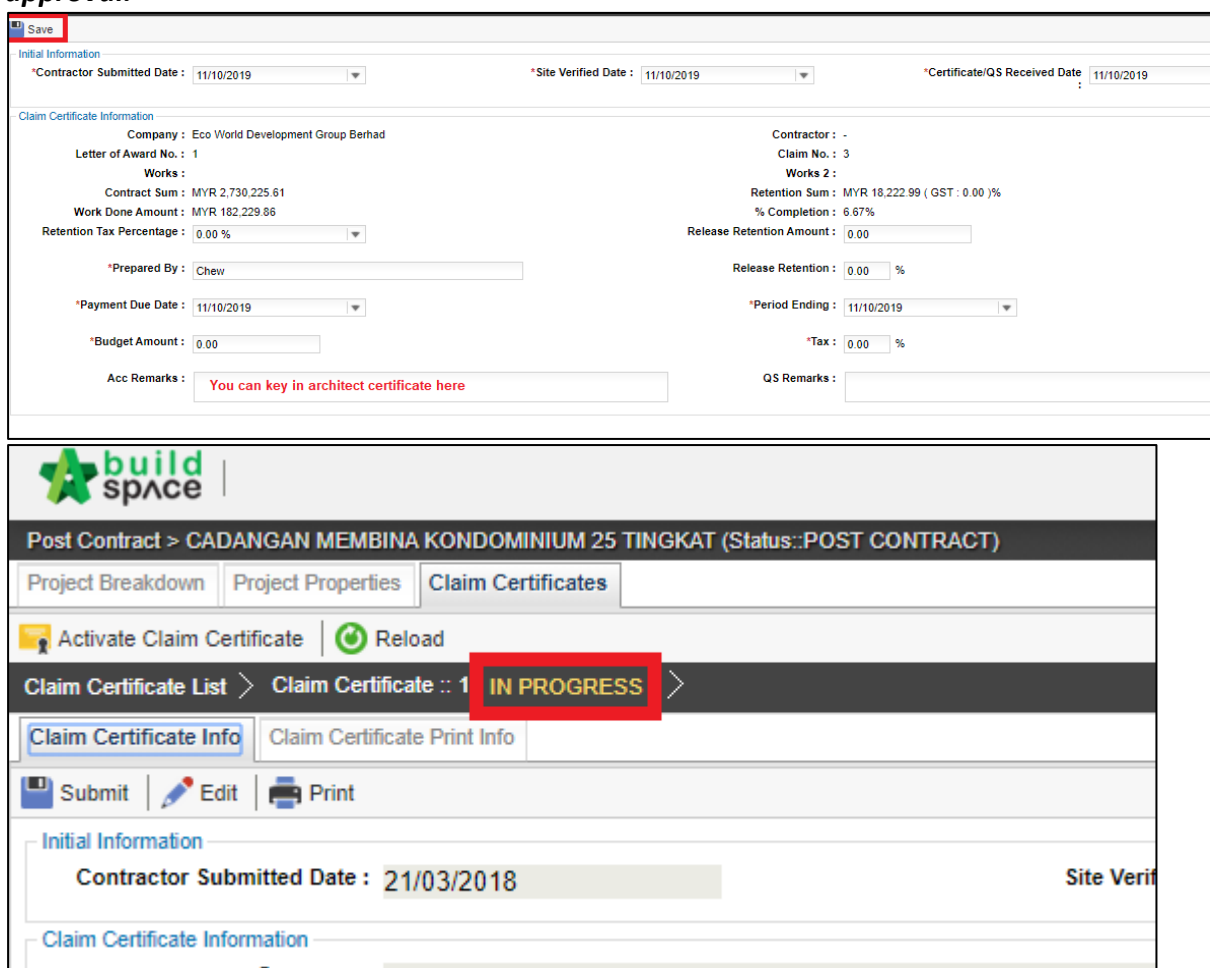

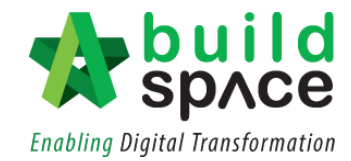

#### <span id="page-4-0"></span>Claim Layout Settings

#### **Note: You only need to setup this once for every project**

1. To access Claim Certificate Layout Settings, go to any project that is in **"Post Contract"**, Click on **"Claim Certificates"** then Click **"Claim Certificate Layout Settings".**

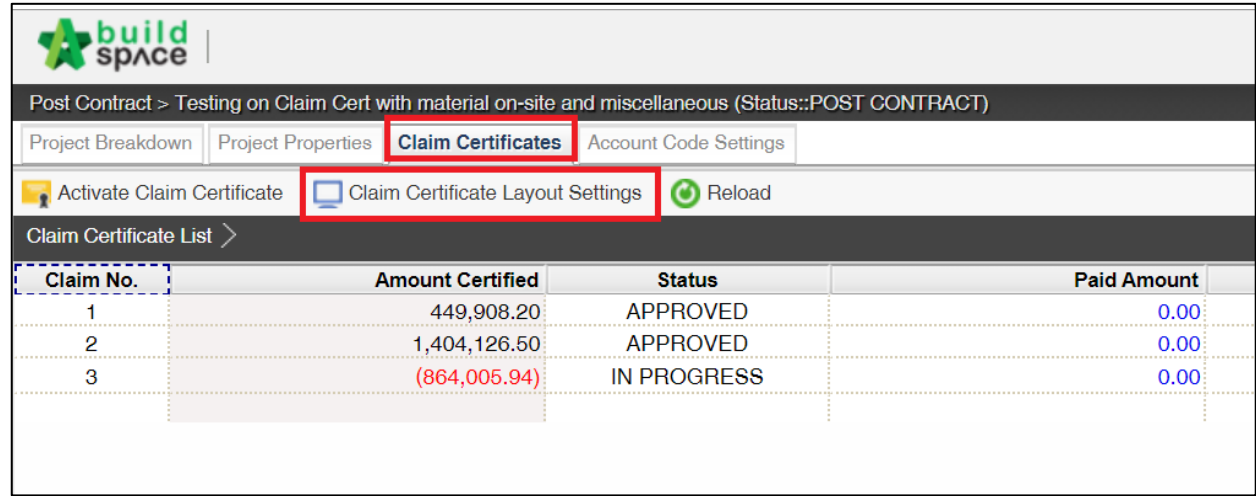

- 2. The "**Claim Certificate Layout Settings**" are divided into "5" different sections;
	- Claim Certificate Print Format (1)
	- Claim Certificate Title (2)
	- Claim Certificate Section Label (3)
	- Labels & Sections (4)
	- Footer (5)

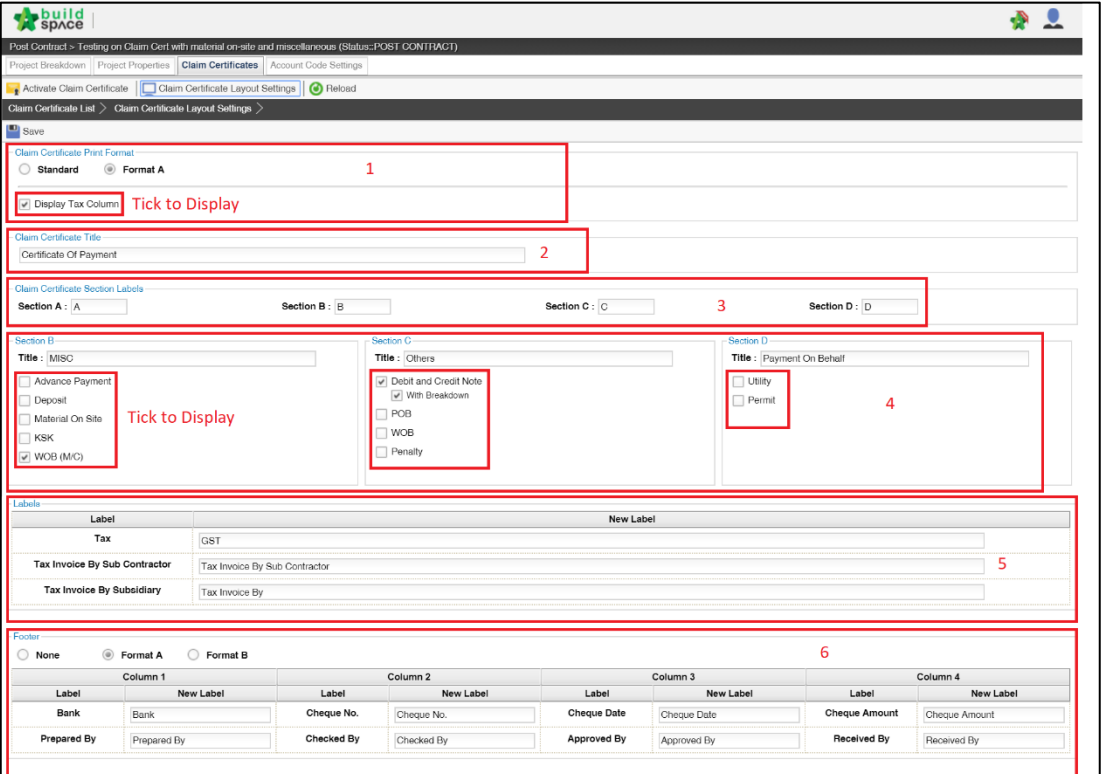

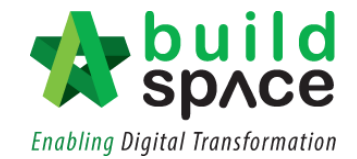

3. In the first section which is the **"Claim Certificate Print Format"**, there are 2 options; **"Standard"** & **"Format A".** You can also tick/untick **"Display Tax Column"** to remove the tax column.

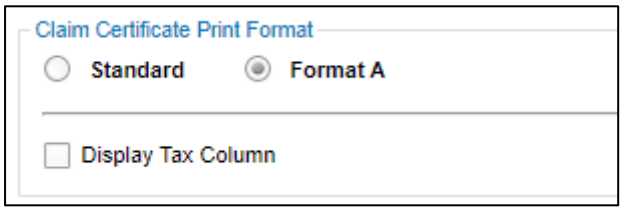

4. User can input the claim title at the second section at the space provided under **"Claim Certificate Title".**

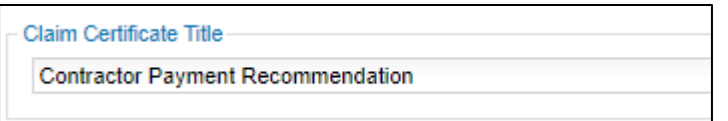

5. As for the third Section, under **"Claim Certificate Label Section"**, user can choose to change the title accordingly. Also, untick any unused module so that it would not display at claim certificate print out.

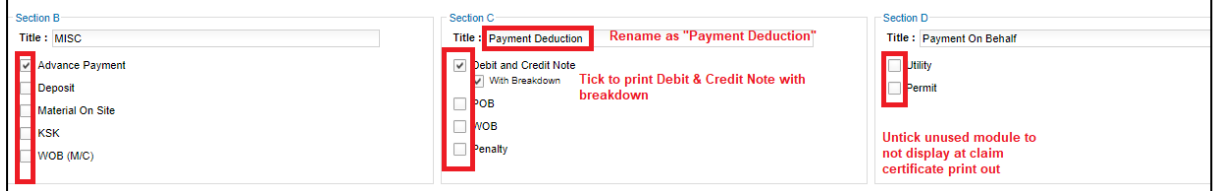

6. At the fourth section which is the **"Label Section",** user can type to rename the labels based accordingly.

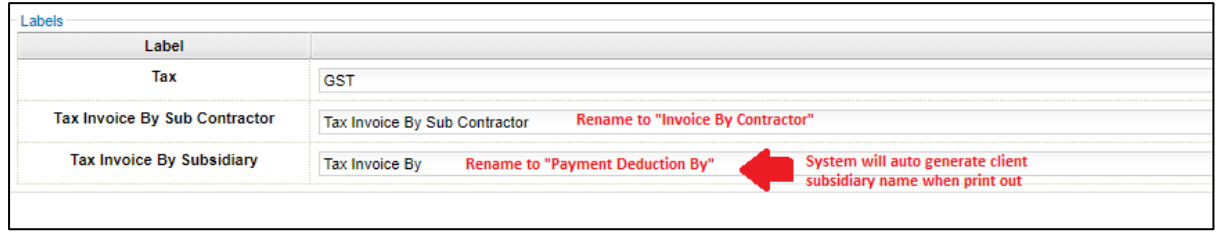

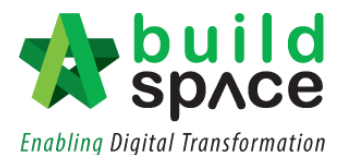

- 7. The Fifth Section is for the footer. There are 3 different options;
	- No footer
	- Format A *(setting for hardcopy signage)*
	- Format B *(with system verification log)*

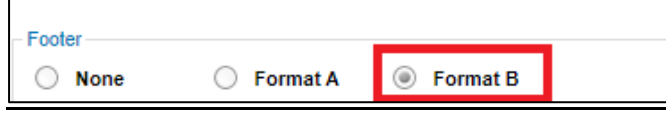

8. Once finalized with the claim certificate print out format, click **Save**.

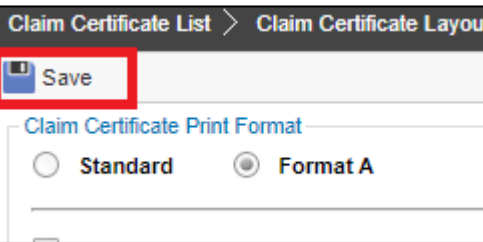

**Sample of Claim Certificate Print Out**

| GAMUDA LAND SDN BHD (Gamuda Garden) |                            |                |                                                     | <b>Contractor Payment Recommendation</b> |                                                          |                   |
|-------------------------------------|----------------------------|----------------|-----------------------------------------------------|------------------------------------------|----------------------------------------------------------|-------------------|
|                                     |                            |                | Project Description: CADANGAN PEMBINAAN INFRA WORKS |                                          |                                                          |                   |
|                                     |                            |                |                                                     |                                          | LA No:                                                   | 1                 |
|                                     | <b>Sub Contract Works:</b> |                |                                                     |                                          | Certificate Date:                                        | 11/10/2019        |
|                                     | Contractor:                |                | PCK CONSTRUCTION SDN BHD                            |                                          | Period Ending:                                           | 11/10/2019        |
|                                     | <b>Invoice Date:</b>       |                |                                                     |                                          | Payment Due Date: 11/10/2019                             |                   |
|                                     | <b>Invoice No:</b>         |                |                                                     |                                          | Claim No:                                                | 2                 |
| <b>Bill Total:</b>                  |                            | 2,730,225.61   |                                                     |                                          |                                                          |                   |
|                                     | <b>Total VO Amount:</b>    | 0.00           |                                                     |                                          |                                                          |                   |
|                                     | Contract Sum:              | 2,730,225.61   |                                                     |                                          | Completion %:                                            | 6.67%             |
| <b>Remark:</b>                      |                            |                |                                                     |                                          |                                                          |                   |
|                                     | Prepared By:               | Chew           |                                                     |                                          |                                                          |                   |
|                                     |                            |                |                                                     | <b>ACCM Total</b>                        | <b>Previous Claim</b>                                    | <b>This Claim</b> |
|                                     | A Bill Total               |                |                                                     | 182.229.86                               | 91.576.76                                                | 90.653.10         |
|                                     | <b>Variation Order</b>     |                |                                                     | 0.00                                     | 0.00                                                     | 0.00              |
|                                     | Material On Site           |                |                                                     | 0.00                                     | 0.00                                                     | 0.00              |
|                                     | <b>Total Work Done</b>     |                |                                                     | 182,229.86                               | 91,576.76                                                | 90.653.10         |
|                                     | Retention Sum              |                |                                                     | [18.222.99]                              | [9,157.68]                                               | [9,065.31]        |
|                                     | <b>Release Retention</b>   |                |                                                     | 0.00                                     | 0.00                                                     | 0.00              |
|                                     | <b>Total Retention</b>     |                |                                                     | [18, 222.99]                             | [9, 157.68]                                              | [9,065.31]        |
|                                     | <b>Amount Certified</b>    |                |                                                     | 164,006.87                               | 82,419.08                                                | 81,587.79         |
| <b>B</b> MISC                       |                            |                |                                                     |                                          |                                                          |                   |
|                                     | <b>Advance Payment</b>     |                |                                                     | 0.00                                     | 10.001                                                   | 0.00              |
|                                     |                            |                |                                                     |                                          | <b>Sub Total</b>                                         | 0.00              |
|                                     |                            |                |                                                     |                                          | <b>Tax Invoice By Contractor</b>                         | 81,587.79         |
|                                     | <b>C</b> Payment Deduction |                |                                                     |                                          |                                                          |                   |
|                                     | Gamuda Trading Sdn Bhd     |                |                                                     | 40,000.00                                | 10,000.00                                                | 30,000.00         |
|                                     | Master Pave Sdn Bhd        |                |                                                     | 20,000.00                                | 20,000.00                                                | 0.00              |
|                                     | CLQ Trading Sdn Bhd        |                |                                                     | 20.000.00                                | 0.00                                                     | 20,000.00         |
|                                     |                            |                |                                                     |                                          | Payment Deduction By GAMUDA LAND SDN BHD (Gamuda Garden) | 50,000.00         |
|                                     |                            |                |                                                     |                                          | Net Payable Amount (MYR)                                 | 31,587.79         |
|                                     | <b>Verifier Log</b>        |                |                                                     |                                          |                                                          |                   |
| No.                                 | Name                       |                | <b>Verified At</b>                                  |                                          | <b>Remarks</b>                                           |                   |
| 1                                   | Chris Volcano              |                | 11/10/2019                                          |                                          |                                                          |                   |
| 2                                   | Staff 1                    |                | 11/10/2019                                          |                                          |                                                          |                   |
| з                                   |                            | Heng Chin Guan | 11/10/2019                                          |                                          |                                                          |                   |

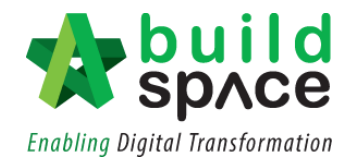

### <span id="page-7-0"></span>Update BQ Work Done

1. Click **"Project Breakdown"** to update the claim.

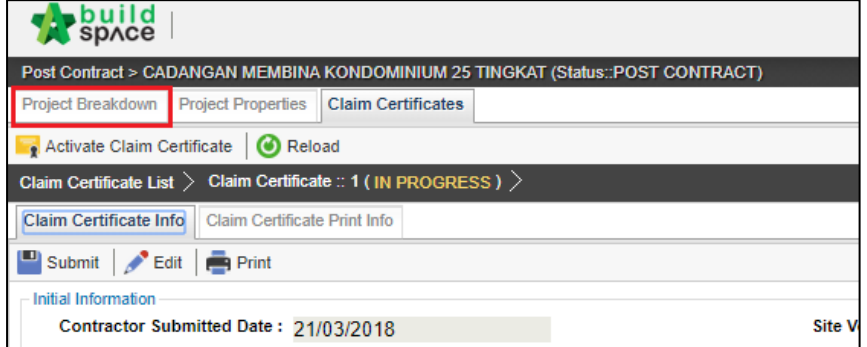

2. **Double click** which **"Bill"** to update the claim.

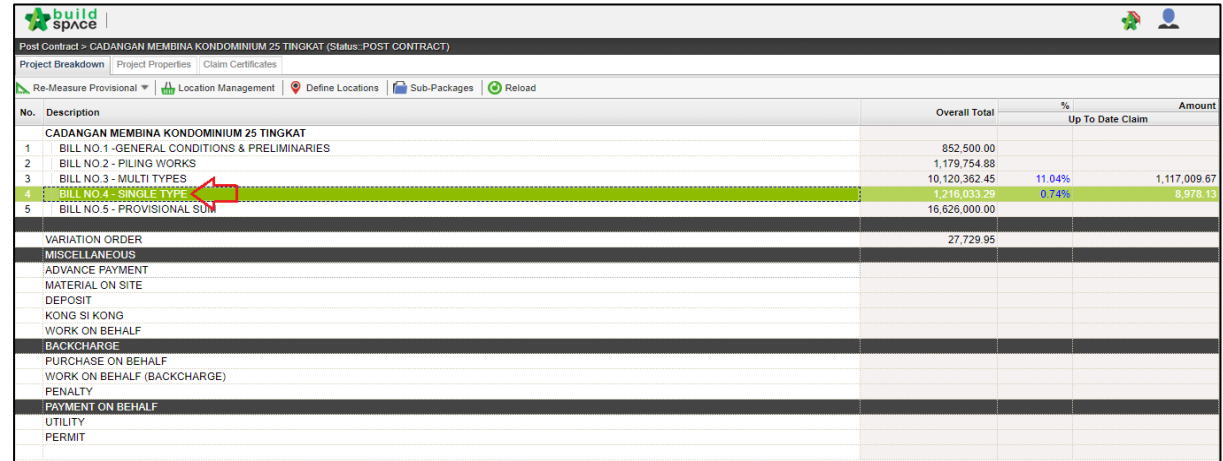

3. **Double click at the Unit** to go to the **Element Level.**

*Note: Claim can be updated either at the element level or item level.*

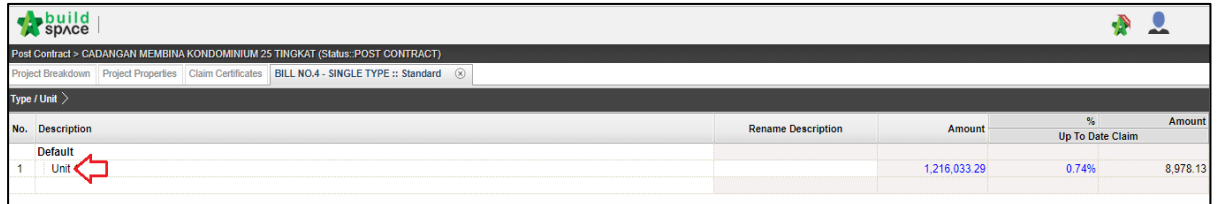

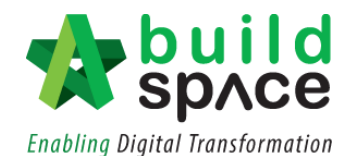

4. At the Element Level, user can update BQ work done either by **"Percentage (%)"** or **"Amount".** Single click at the column and press **Enter to key in** and press **Enter again to save**.

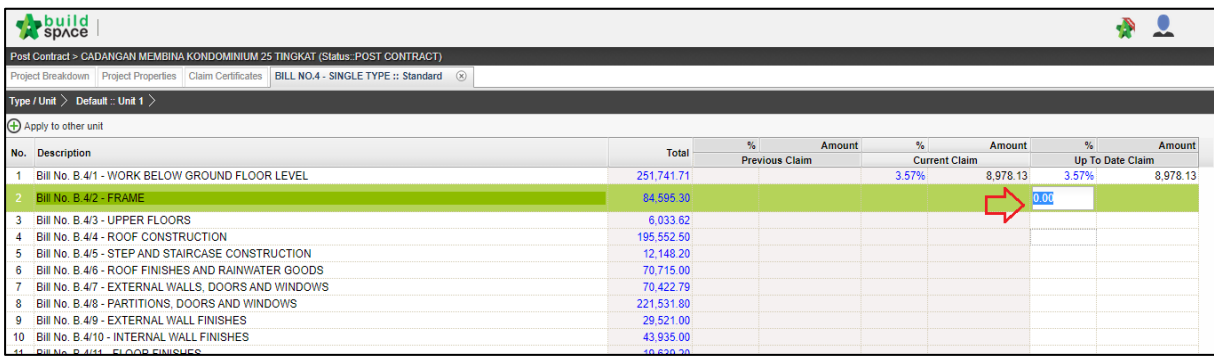

5. Double click the **"Element"** to update the BQ work done by item**.** At item level, user can choose whether to update the BQ work done by **"Percentage (%)", "Quantity"** or **"Amount".** Single click at the column and press **Enter to key in** and press **Enter again to save.**

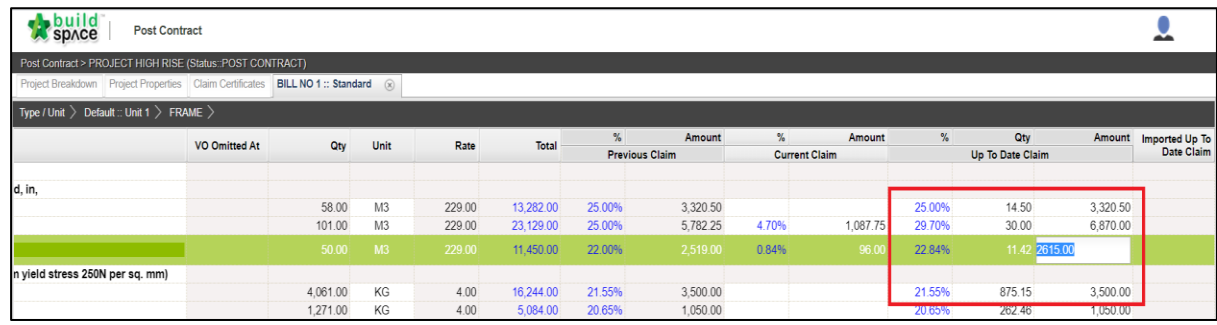

6. After done updating the BQ work done, click **project breakdown** and click **"Reload"** to **see the latest updated claim.**

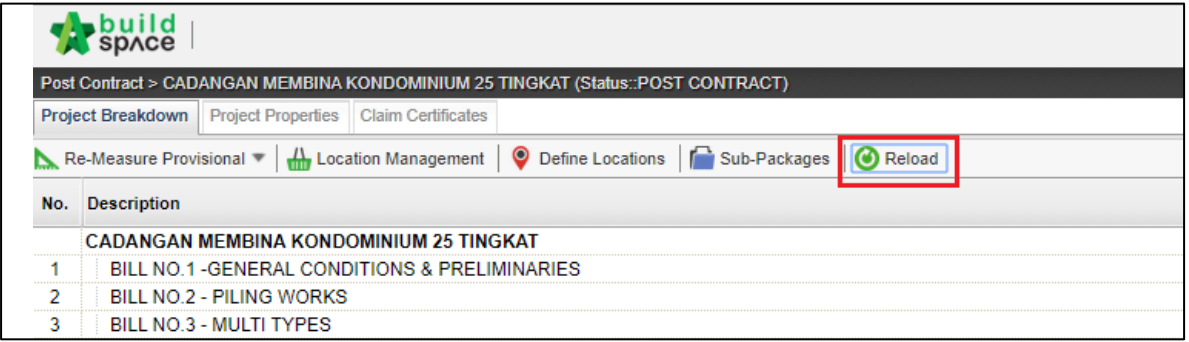

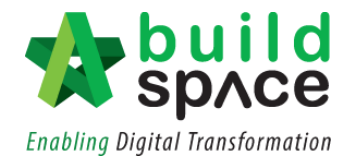

#### <span id="page-9-0"></span>Add New Claim Version

**Notes: To add new claim version, please ensure the previous claim has been finalized and approved.**

1. Go to **Buildspace Pro** and access to **"Post Contract Module"**.

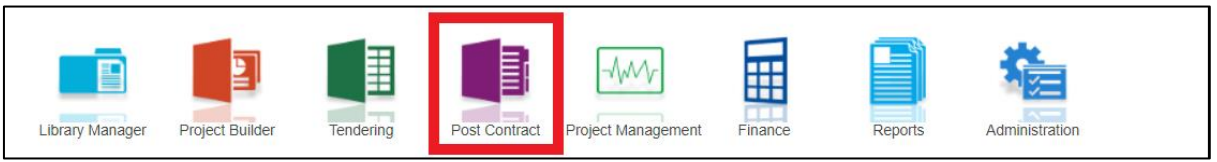

2. Double click to select a project with status "**Post Contract**".

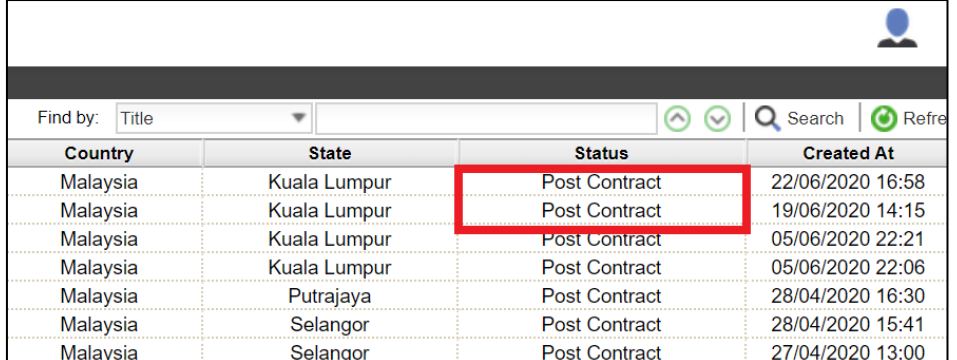

#### 3. Click "**Claim Certificates**"

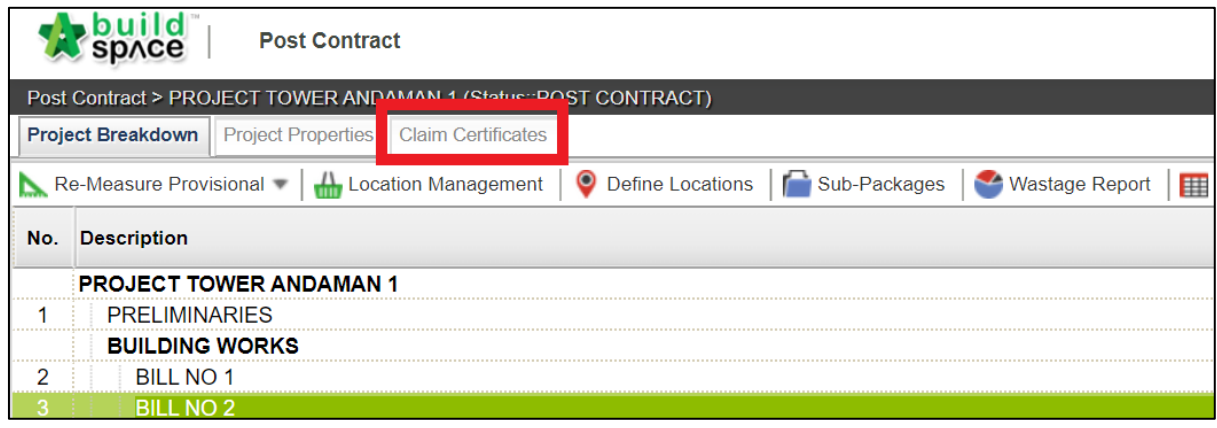

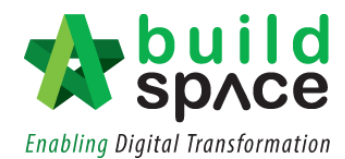

4. The status of the previous claim will be shown as **"In Progress". Double click** to change its status.

*Notes: To allow new claim to be activated, please ensure that previous claim has been verified.*

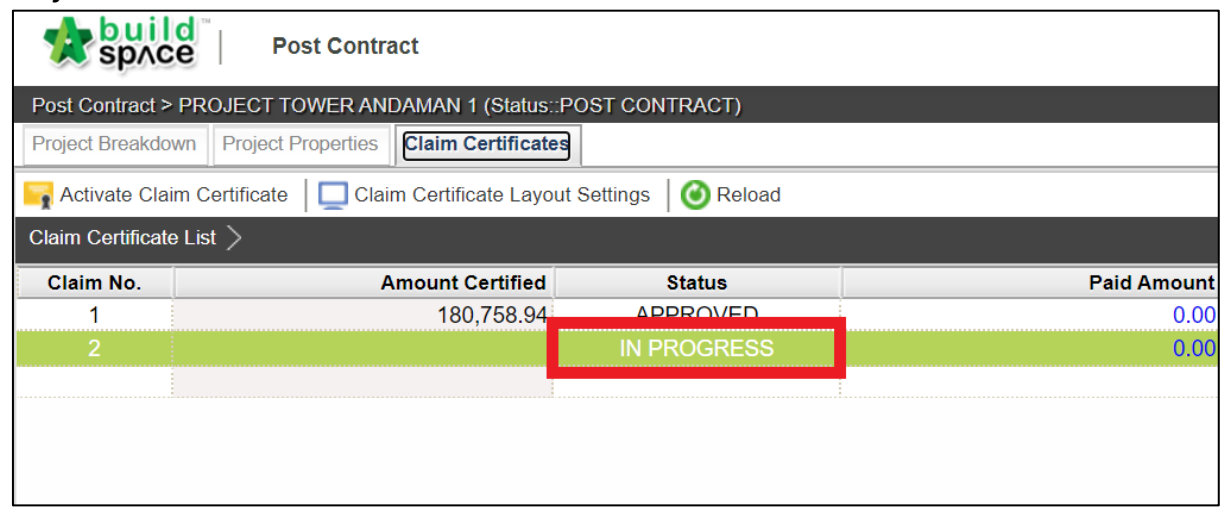

5. User can either choose to select **"Approve/Reject"** this particular claim revision.

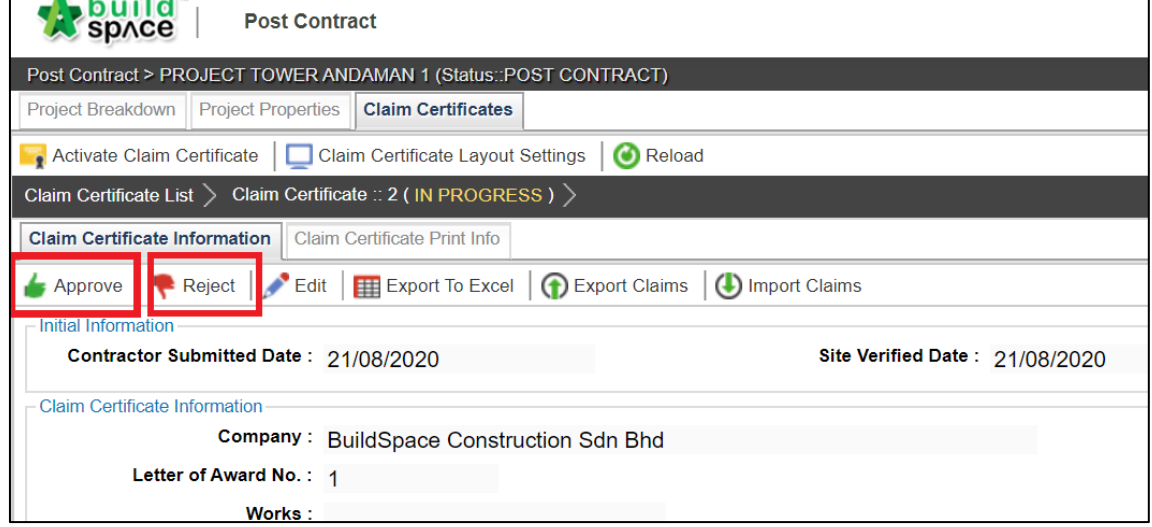

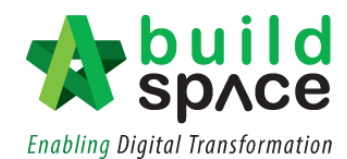

6. Once **approved/rejected**, the status will be shown accordingly.

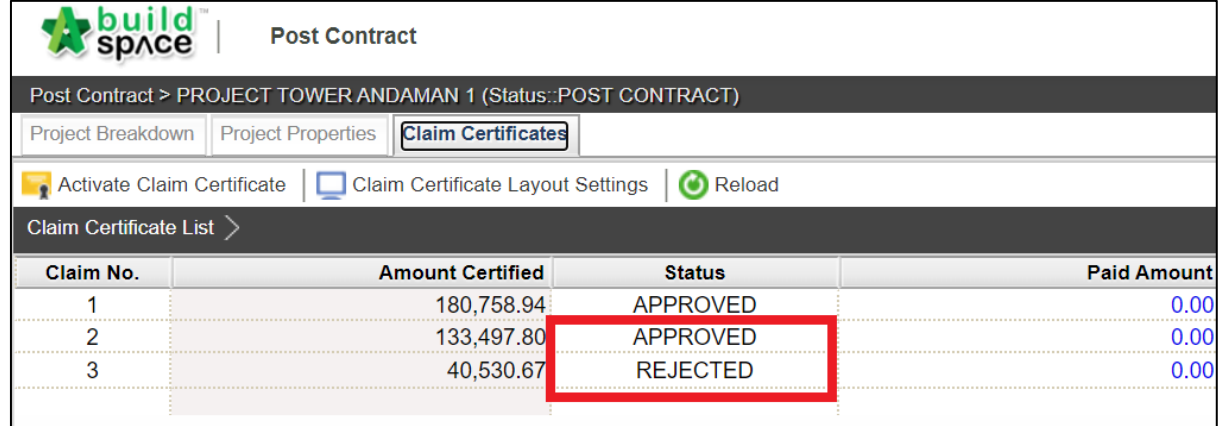

7. Click "**Activate Claim Certificate**" to create new claim version. After that click **"Project Breakdown"** to perform new progress claim.

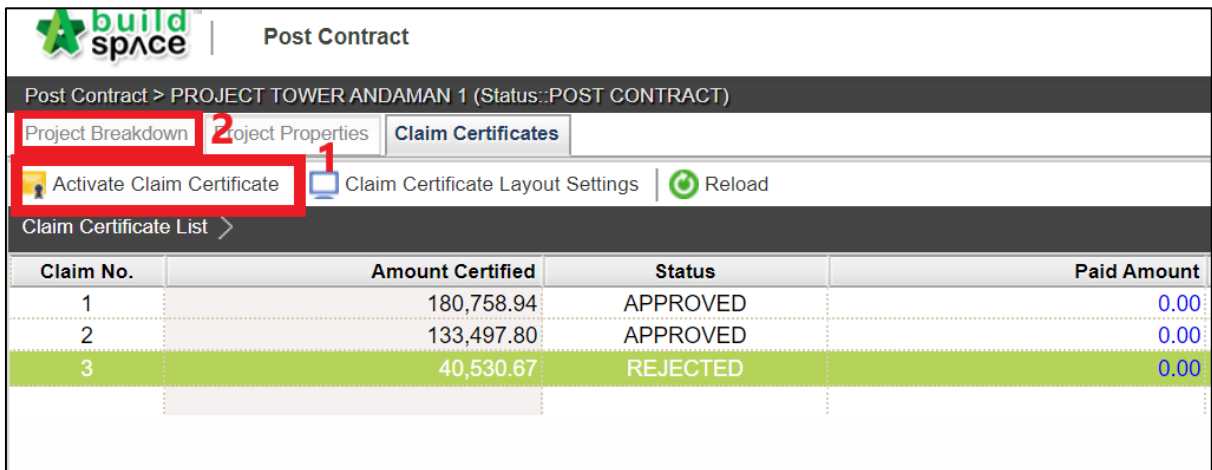

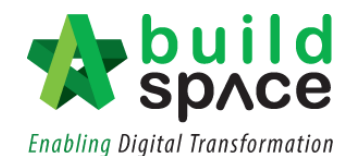

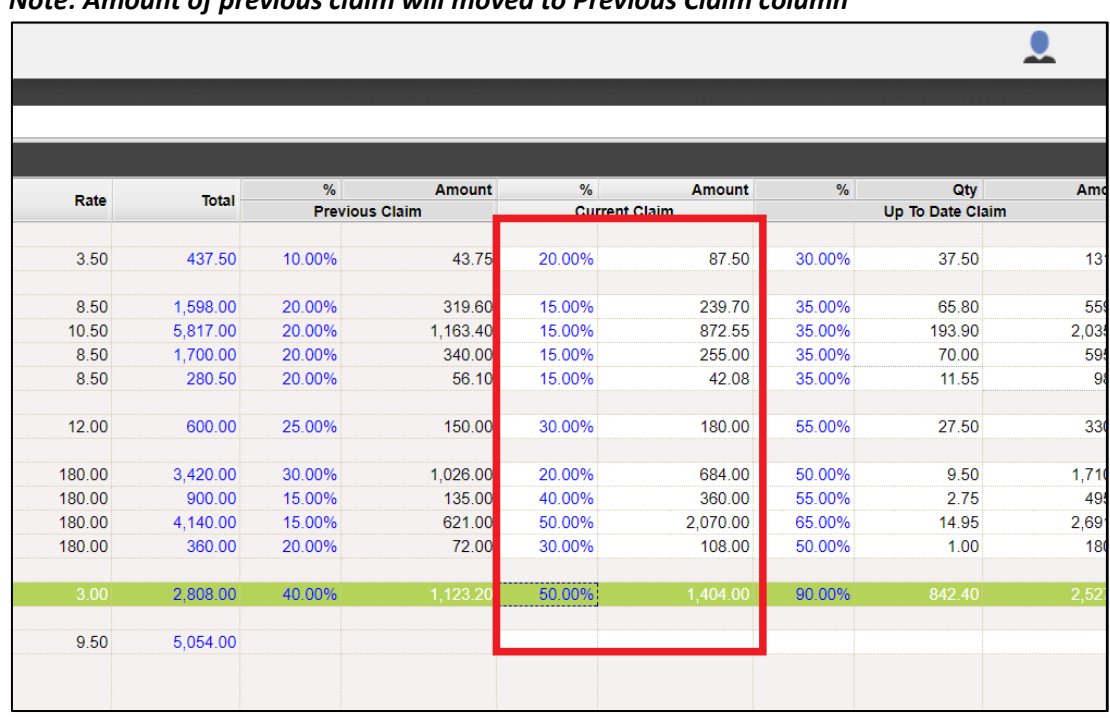

8. Select **Bill > Type/Unit > Element** to perform progress claim based on items. *Note: Amount of previous claim will moved to Previous Claim column*

9. After done updating the claim, go to **project breakdown** and click **"Reload"** to **see the latest updated claim.**

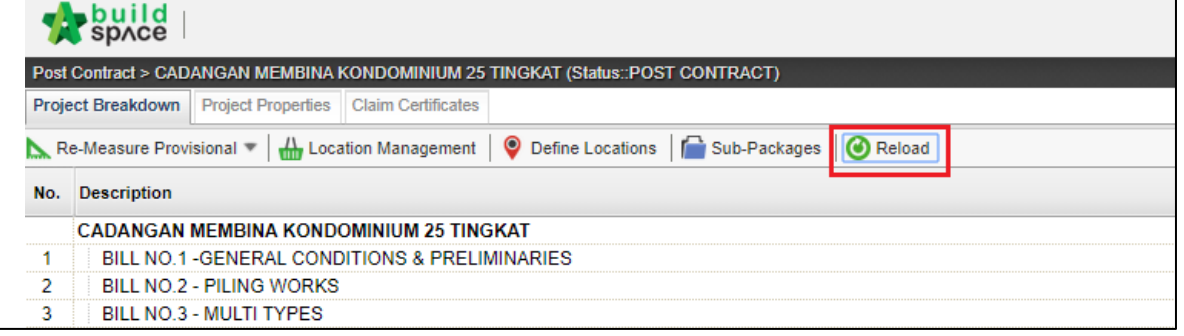

10. To view the previous claim, click **"Claim Certificate"** and click **"View This Revision".**

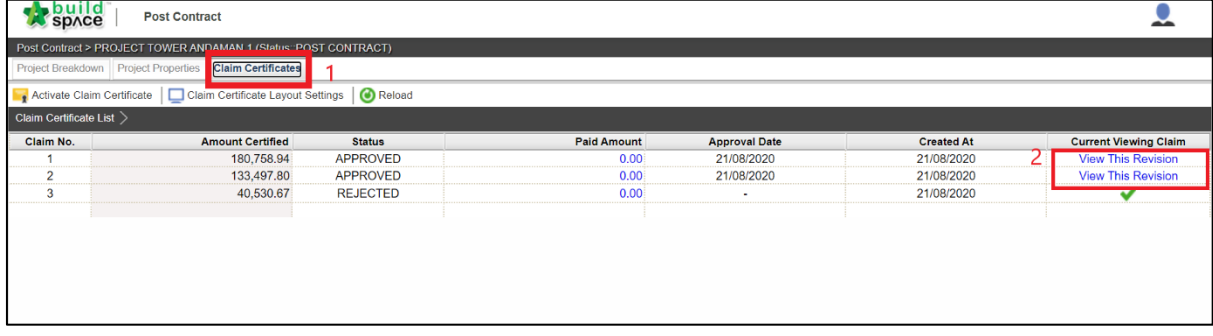

*Note: User able to view the previous claim by click at "View This Revision". However, user is not allowed to edit any content from previous claim version.*

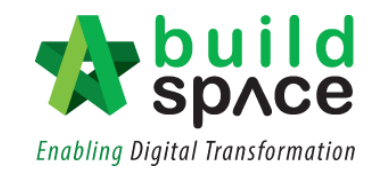

## <span id="page-13-0"></span>Progress Claim at Location Management

1. Click "**Progress Claim".**

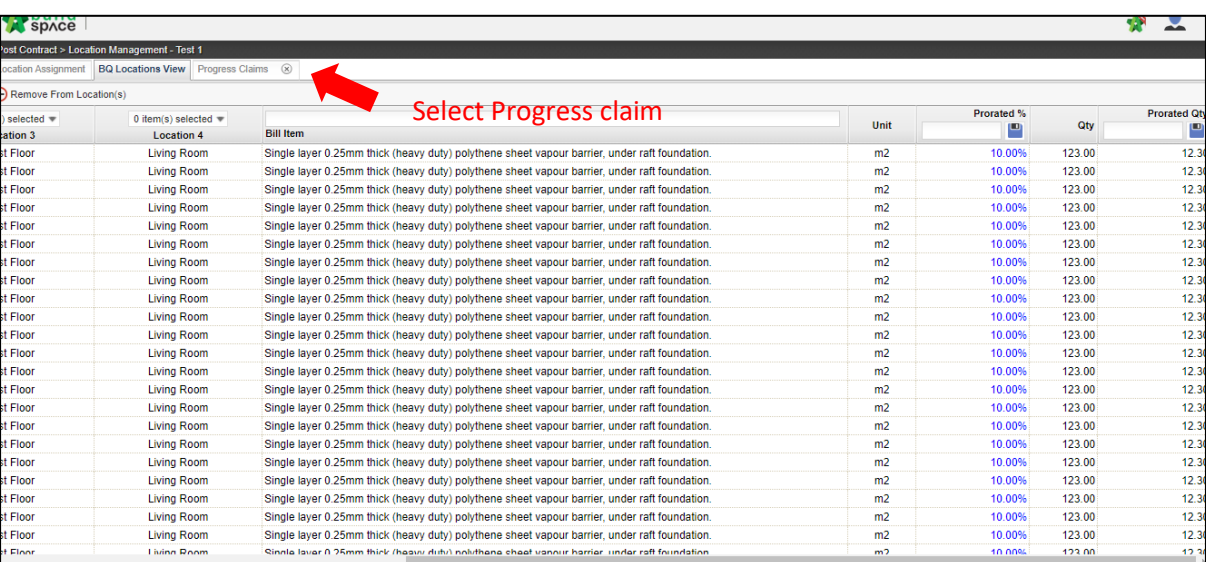

2. User can update the progress claim based on each location

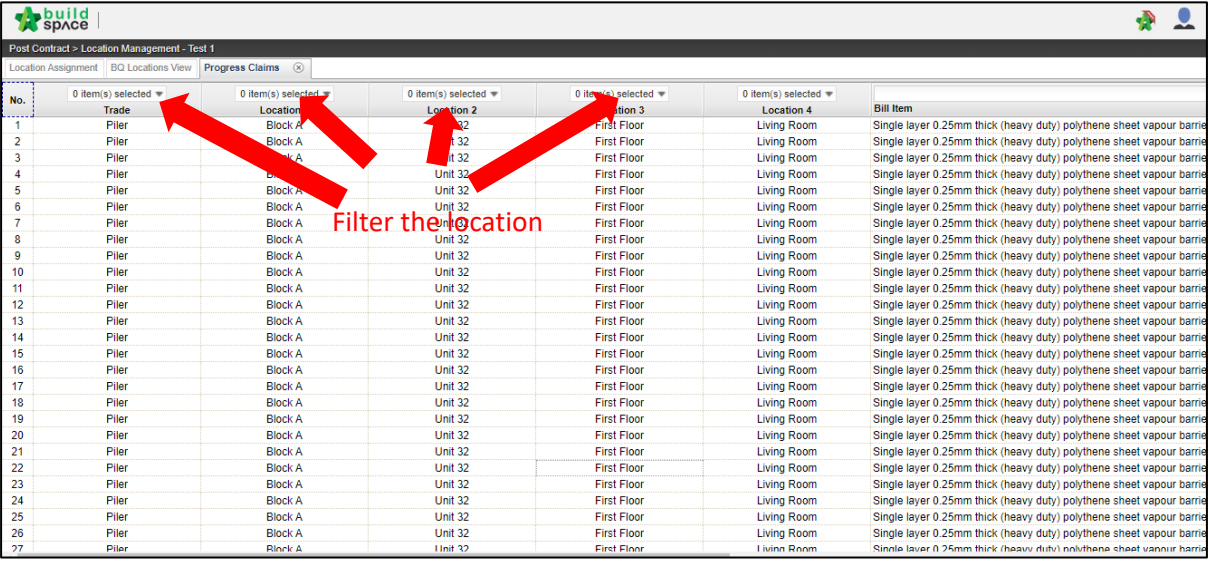

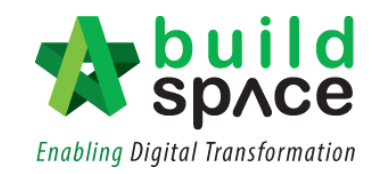

3. Scroll to right hand side to update progress claim either by **quantity** or **percentage.**

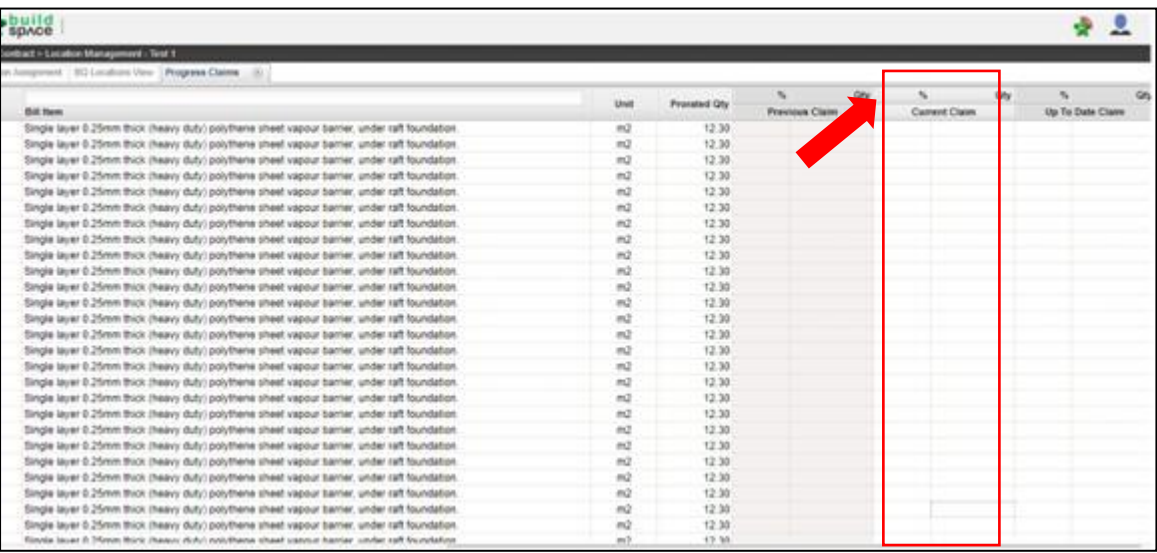

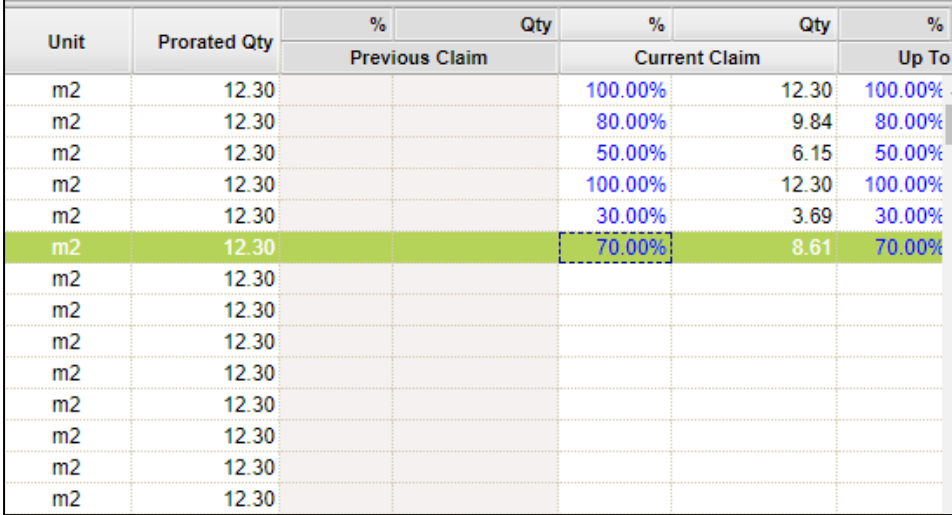

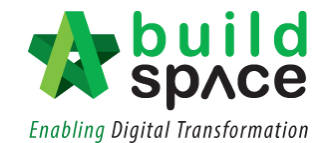

4. Then, click **Location Assignment (1) > Back to Post Contract (2)**

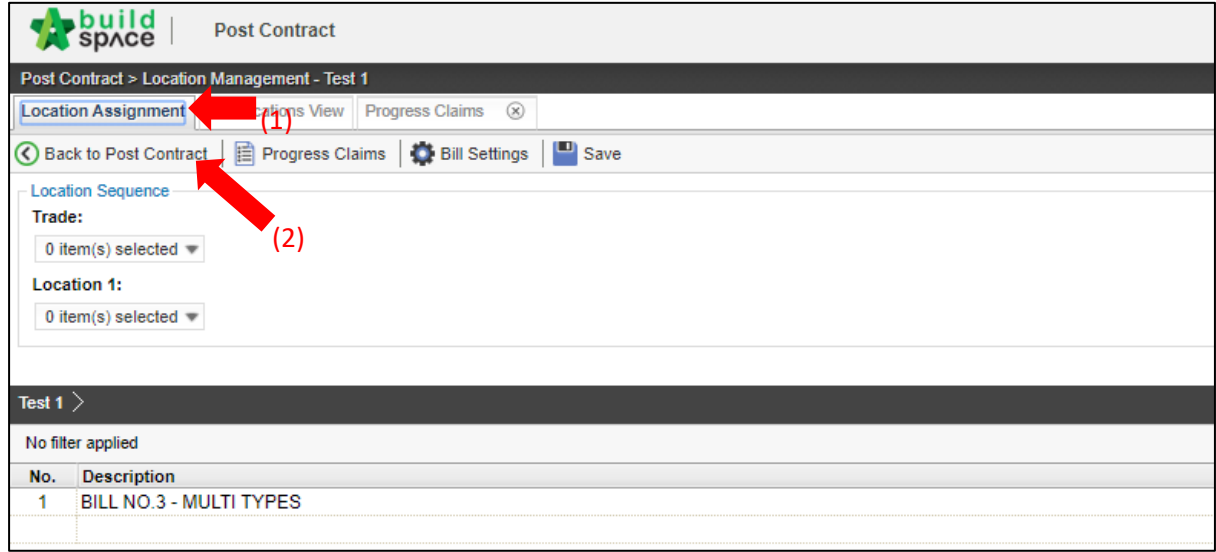

5. Total progress claim that is updated from location management will be shown in Project Breakdown

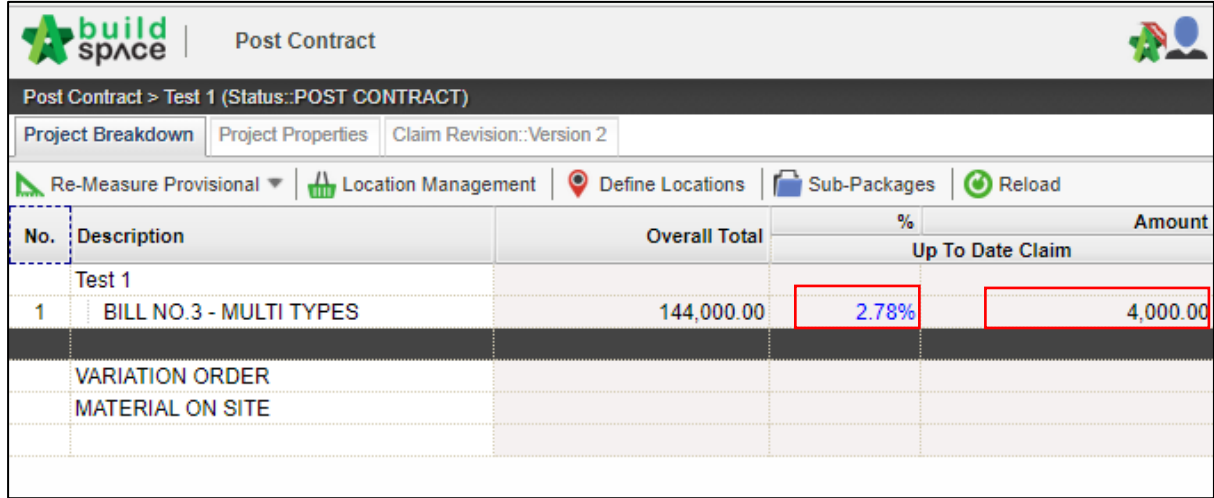

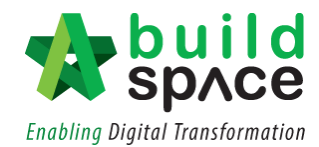

#### <span id="page-16-0"></span>Approve/Reject Claim Certificate

1. Click "**Claim Certificates**"

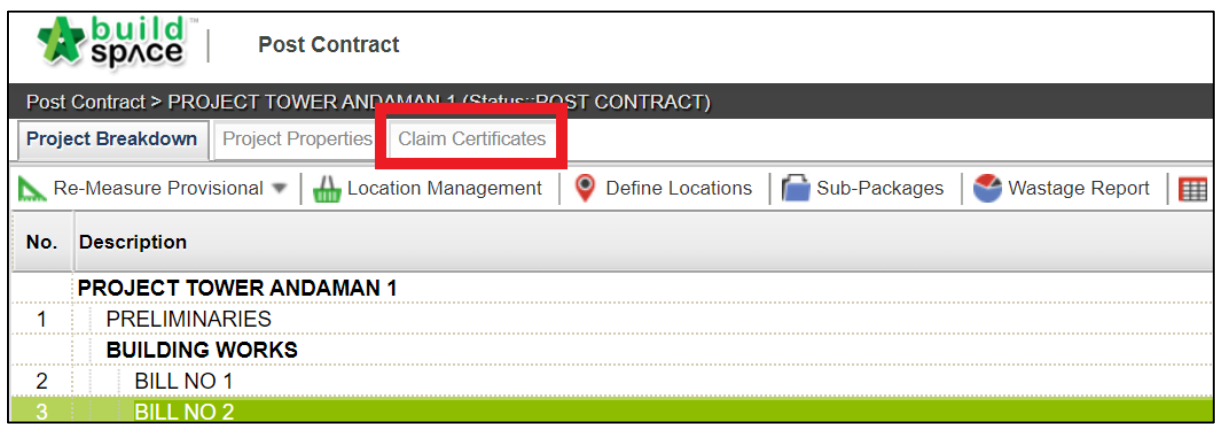

2. The status of the previous claim will be shown as **"In Progress". Double click** to change its status.

*Notes: To allow new claim to be activated, please ensure that previous claim has been verified.*

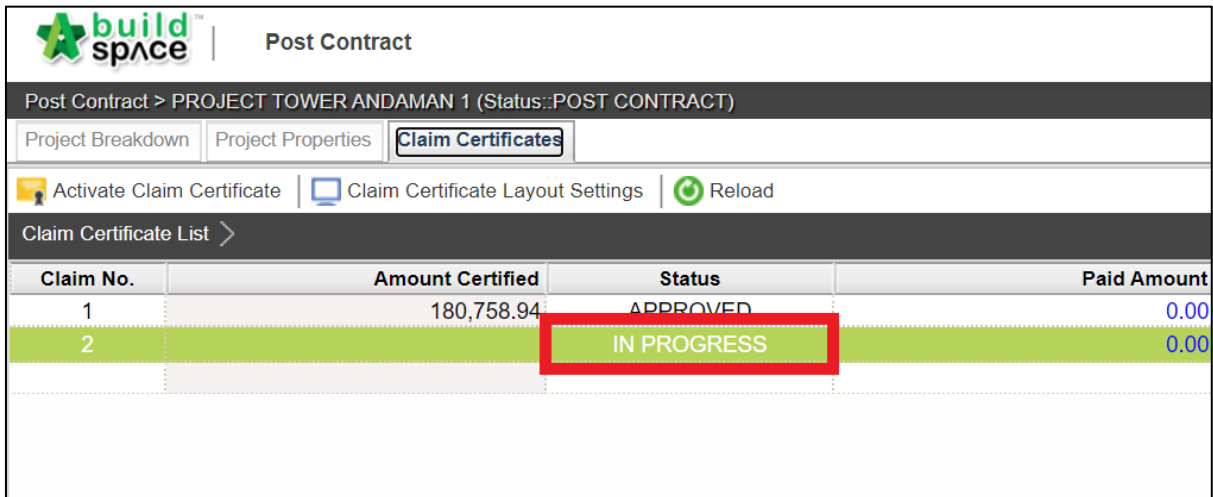

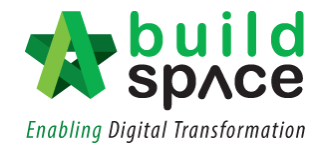

3. User can either choose to select **"Approve/Reject"** this particular claim revision.

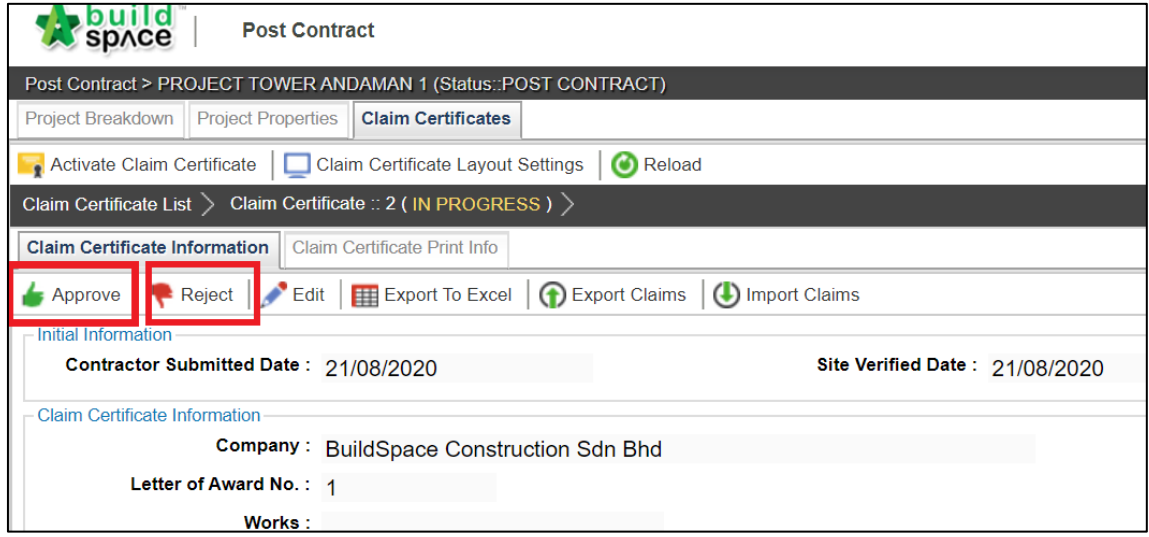

4. Once **approved/rejected**, the status will be shown accordingly.

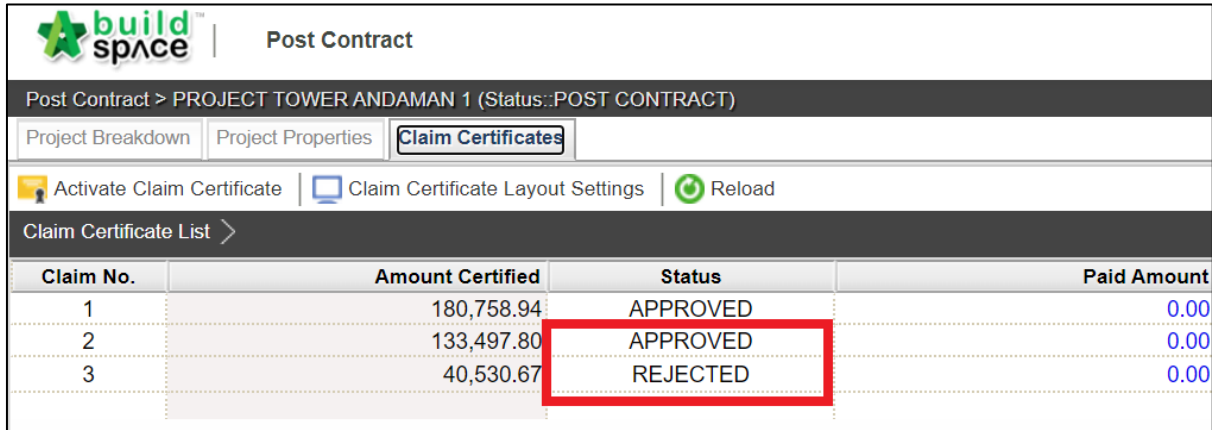

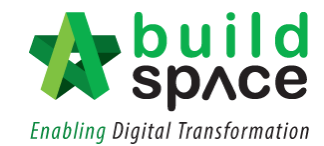

#### <span id="page-18-0"></span>Print Claim Certificate

1. To print the claim certificate, click **"Claim Certificates".**

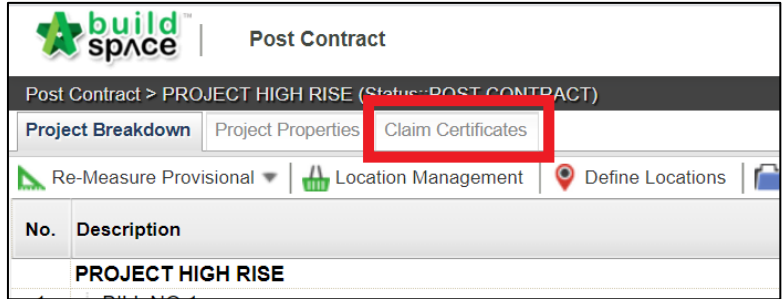

- <span id="page-18-1"></span>I. Export to Excel
- 1. To export the claim certificate to Excel, click **"Export to Excel".**

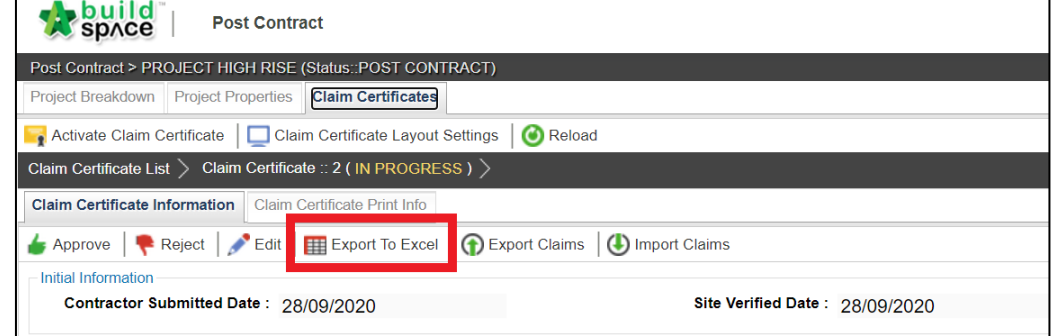

2. Ensure that the file is in **".xlsx"** then click **"Export"**

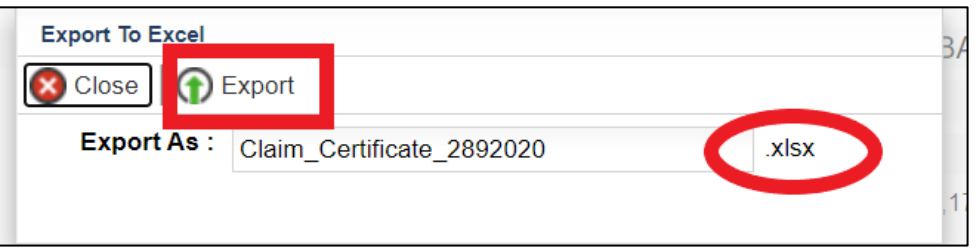

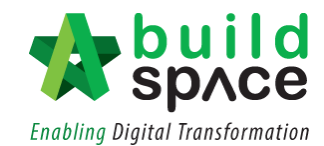

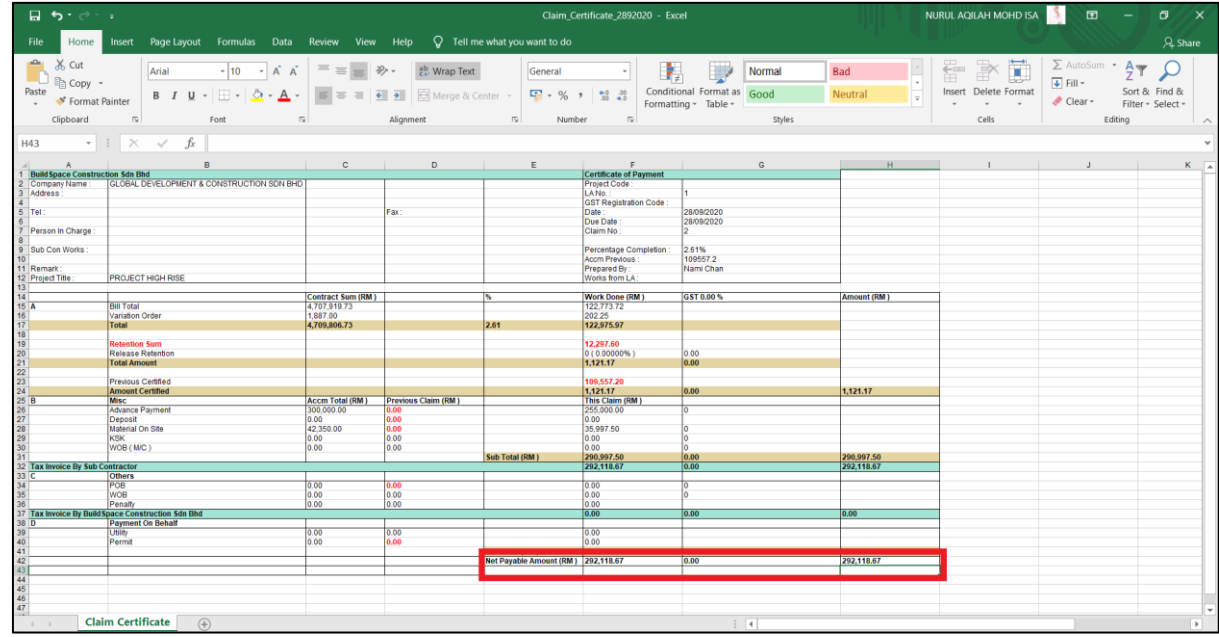

3. The claim certificate will look as follows in Microsoft Excel.

#### <span id="page-19-0"></span>II. Export/Import Claim Certificate (EBQ Claim File)

*Notes: Only user with BuildSpace Pro can open this file format.*

1. To export the claim certificate, click **"Export".**

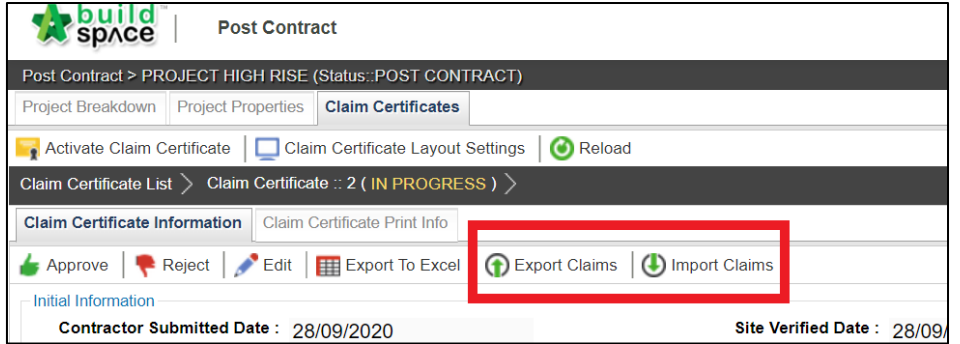

2. The exported file will be in **".ebqclaim"** then click **"Export".**

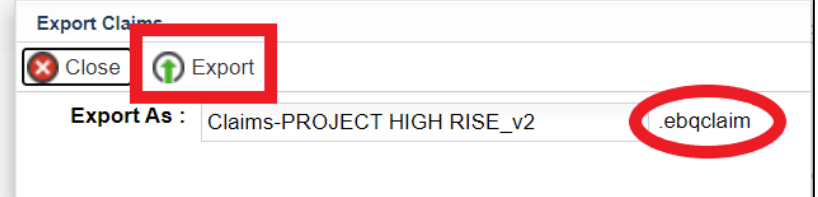

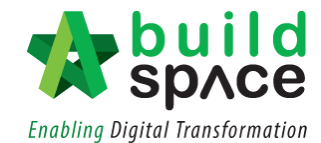

3. To import file received from the client/consultant in **".ebqclaim"** format, click **"Import".**

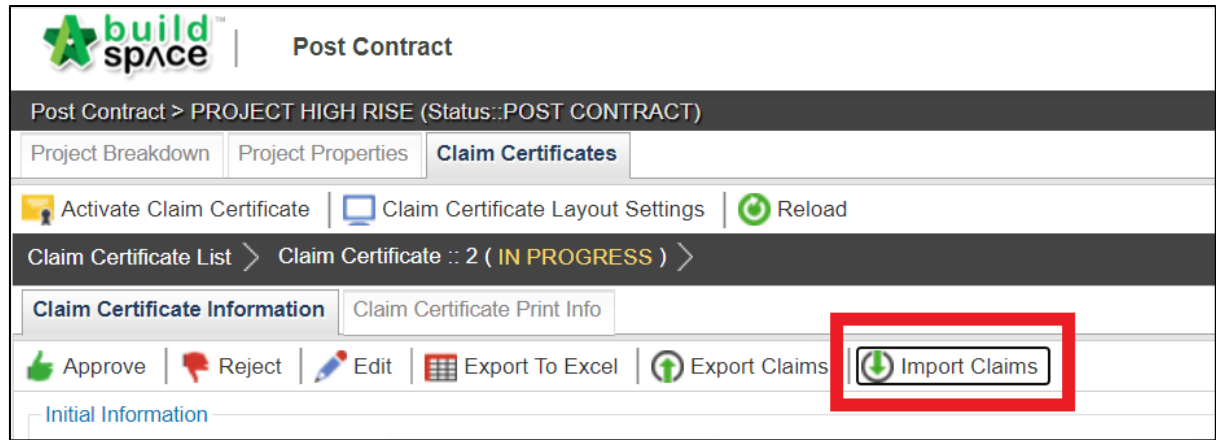

4. Select and choose file from your device and click **"Import"** *Notes: Please ensure that the file is in ".ebqclaim" format.*

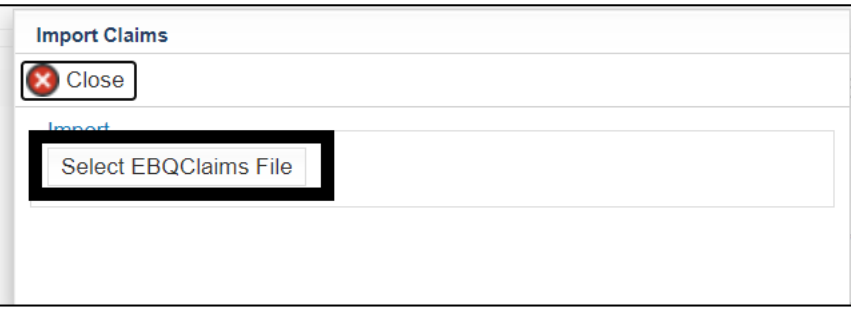